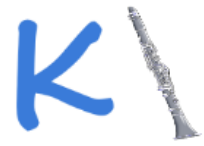

# Klarinet Klassenarbeiten im Netz

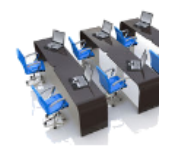

# Klassenarbeit schreiben

### **Vorbereitung der Klassenarbeit**

- 1. Der Lehrer meldet sich mit seinen Zugangsdaten an.
- 2. Dann legt er einen Titel für die Klassenarbeit fest und klickt auf *"Klassenarbeit anlegen"*.
- 3. Über den Button *"Dateien hinzufügen..."* wird nun die Klassenarbeit mit Aufgaben befüllt. Hier gibt es keine Einschränkungen bezüglich des Dateityps (z.B. Office-, Bild-, PDF-, Video- oder Audiodateien).
- 4. Über das Icon "Verhalten der Schüler-PCs" kann der Lehrer festlegen, wie sich die Schüler-PCs am Ende der Klassenarbeit verhalten sollen. Des Weiteren können Konsolen- und Browseraufrufe während der Arbeit unterbunden werden.

## **Klassenarbeitsbeginn**

- 1. Der Lehrer gibt die Schüleranmeldung frei und teilt den Schülern den Titel der Klassenarbeit und den *4stelligen PIN* mit.
- 2. Die Schüler klicken auf den Klarinet-Button und geben ihren Namen sowie den PIN für die Klassenarbeit ein.

Sollten Schüler unzutreffende Namen verwenden, kann der Lehrer diesen löschen, indem er den Schülernamen mit der rechten Maustaste anklickt und "Schüleranmeldung löschen" auswählt.

- 3. Der Lehrer startet über den Button *"Klassenarbeit freigeben"* die Klassenarbeit.
- 4. Auf den Schülercomputern öffnet sich über den Windows-Explorer das individuelle Arbeitsverzeichnis.

#### **Während der Klassenarbeit**

Folgende Tools stehen dem Lehrer zur Verfügung:

- **Speicherstatus der Schüler:** Um Datenverlust (z.B. durch Stromausfall) zu vermeiden, sollten Schüler ihre digitale Arbeit regelmäßig speichern. Auskunft über den Speicherstatus gibt ein Diskettensymbol neben jedem Schüler. Ist dieses gelb oder rot, sollte der Lehrer den Schüler auffordern, seine Dateien zu speichern. Der Speicherstatus wird automatisch alle 5 Minuten aktualisiert. Mit Hilfe des Aktualisieren-Buttons über den Diskettensymbolen können Sie den aktuellen Stand sofort ermitteln.
- **Nachträgliche Bereitstellung von Dateien:** Über "Dateien hinzufügen..." können auch während der Klassenarbeit weitere Inhalte ausgeteilt werden.
- **Arbeitsverlauf eines Schülers:** Hier erhält der Lehrer Informationen darüber, welche Dateien der Schüler während der Klassenarbeit geöffnet und geschlossen hat.
- **Verwendung von USB-Sticks werden angezeigt:** Verwendet ein Schüler während der Klassenarbeit ein USB-Stick, so wird dies dem Lehrer durch ein USB-Symbol bei diesem Schüler angezeigt und im Logfile vermerkt.

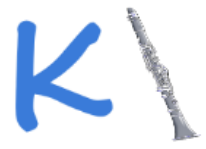

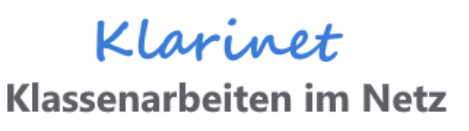

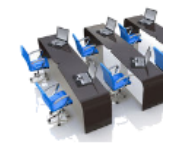

- **Screenshots von Schüler-Bildschirmen**: Durch einen Rechtsklick auf Schüler lassen sich über das Kontext-Menü Screenshots von gewünschten Schülerbildschirmen erstellen. Diese Fotos werden beim Beenden der Klassenarbeit ebenfalls eingesammelt.
- **Wiederanmeldung freigeben:** Sollte ein Schüler (z.B. aus technischen Gründen) den Computer wechseln müssen, kann er seine Klassenarbeit dort fortführen. Dazu muss der Lehrer ihm dies über die rechte Maustaste genehmigen.
- **Einzelne Klassenarbeiten sperren/freigeben:** Sollten Täuschungsversuche stattfinden, kann der Lehrer einzelne Schüler ebenfalls mit Hilfe der rechten Maustaste von der Arbeit ausschließen.

#### **Ende der Klassenarbeit**

- 1. Möchte ein Schüler vorzeitig die Klassenarbeit beenden, klickt er im Tray-Menü unten rechts das grüne Klarinet-Symbol an und klickt *"Klassenarbeit beenden"* an.
- 2. Ist die Bearbeitungszeit für die Klassenarbeit abgelaufen, entzieht der Lehrer den Schülern über den Button *"Klassenarbeit beenden"* den Zugriff auf ihre Arbeiten.
- 3. Mit *"Klassenarbeit einsammeln"* wählt der Lehrer ein Verzeichnis aus, in welches alle Schülerarbeiten gespeichert werden sollen.

Aus Sicherheitsgründen wird die Klassenarbeit danach nicht automatisch gelöscht und kann somit ein zweites Mal eingesammelt werden. Das endgültige Löschen der Arbeit obliegt dem Lehrer selbst.

Aus Datenschutzgründen wird 4 Wochen nach einer eingesammelten Klassenarbeit der Lehrer von Klarinet automatisch aufgefordert, diese zu löschen.